# **[ICS-Dateien –](https://luetjenwestedt.de/sp_faq/was-mache-ich-mit-einer-ics-datei/) [Kalendereinträge empfangen,](https://luetjenwestedt.de/sp_faq/was-mache-ich-mit-einer-ics-datei/) [importieren und versenden](https://luetjenwestedt.de/sp_faq/was-mache-ich-mit-einer-ics-datei/)**

Bei einer ICS-Datei handelt es sich um ein **Dateiformat für** [iCalendar](https://www.ionos.de/digitalguide/websites/web-entwicklung/icalendar/). Erkennbar ist es an der Erweiterung **.ics**. Das Dateiformat ermöglicht es Ihnen, **Kalendereinträge** in Ihren Kalender zu **importieren**, zu **exportieren** und an andere Nutzer zu versenden sowie Einträge zu veröffentlichen und **freizugeben**. Das Format ist ein internationaler Standard, weshalb viele digitale Kalender, etwa Microsoft Outlook und der Google Kalender, mit den Dateien umgehen und die ICS-Dateien öffnen und verarbeiten können. Selbst das Konvertieren in andere gängige Formate ist schnell gemacht. Eine ICS-Datei ist in allen Betriebssystemen anwendbar.

#### **Inhaltsverzeichnis**

- 1. Was ist eine ICS-Datei?
- 2. ICS-Dateien nutzen: Mit welchen Programmen lassen sich die Dateien öffnen?
- 3. Eine ICS-Datei mit Outlook öffnen
- 4. Eine ICS-Datei mit Thunderbird öffnen und importieren

#### **Was ist eine ICS-Datei?**

Folgendes Beispiel: Sie erhalten in Ihrem Gmail-Account eine E-Mail mit einer Einladung zu einem wichtigen Geschäftstermin. Angehängt an die Mail ist eine ICS-Datei. Die Datei enthält in der Regel Informationen wie den **Titel des Termins**, **Ort**, **Startzeit** und **Endzeit** der Veranstaltung und möglicherweise eine kurze **Zusammenfassung** der geplanten Gesprächspunkte. Wollen Sie den Termin annehmen, können Sie dies mit einem Doppelklick bestätigen. Wie Sie eine ICS-Datei

öffnen und in Ihren Kalender importieren, erklären wir Ihnen hier.

### **ICS-Dateien nutzen: Mit welchen Programmen lassen sich die Dateien öffnen?**

Generell lassen sich ICS-Dateien mit folgenden Programmen öffnen:

- Microsoft Outlook
- Mozilla Thunderbird
- Apple Kalender
- Google Kalender
- ICS-Dateikonverter

Mit der **Kalender-App von Apple** ist das Öffnen einer ICS-Datei sehr einfach: In der Anwendung lässt sich die Datei direkt öffnen und der Termin importieren.

Nutzen Sie den **Google Kalender**, sind es auch nur wenige Schritte: Rufen Sie den Reiter "Einstellungen" (das kleine Rädchen neben dem Fragezeichen) in Ihrem Google Kalender auf und klicken Sie auf die Schaltfläche "Importieren & Exportieren". Rechts öffnet sich ein neues Fenster. Indem Sie "Datei von meinem PC auswählen" anklicken, können Sie Ihren PC nach der ICS-Datei durchsuchen, diese auswählen, öffnen und mit "Zum Kalender hinzufügen" den Termin automatisch eintragen lassen.

Arbeiten Sie mit dem **Kalender von Microsoft Outlook oder Mozilla Thunderbird**, ist es ebenso möglich, eine ICS-Datei zu öffnen und den Eintrag zu importieren. Jedoch ist der Weg jeweils ein anderer, wie wir Ihnen nachfolgend Schritt für Schritt zeigen.

### **Eine ICS-Datei mit Outlook öffnen**

Wenn Sie eine ICS-Datei in Outlook öffnen wollen, gehen Sie wie folgt vor:

- Öffnen Sie Microsoft Outlook.
- Gehen Sie in das Hauptmenü "Datei".
- Klicken Sie auf die Schaltfläche "Öffnen & Exportieren".

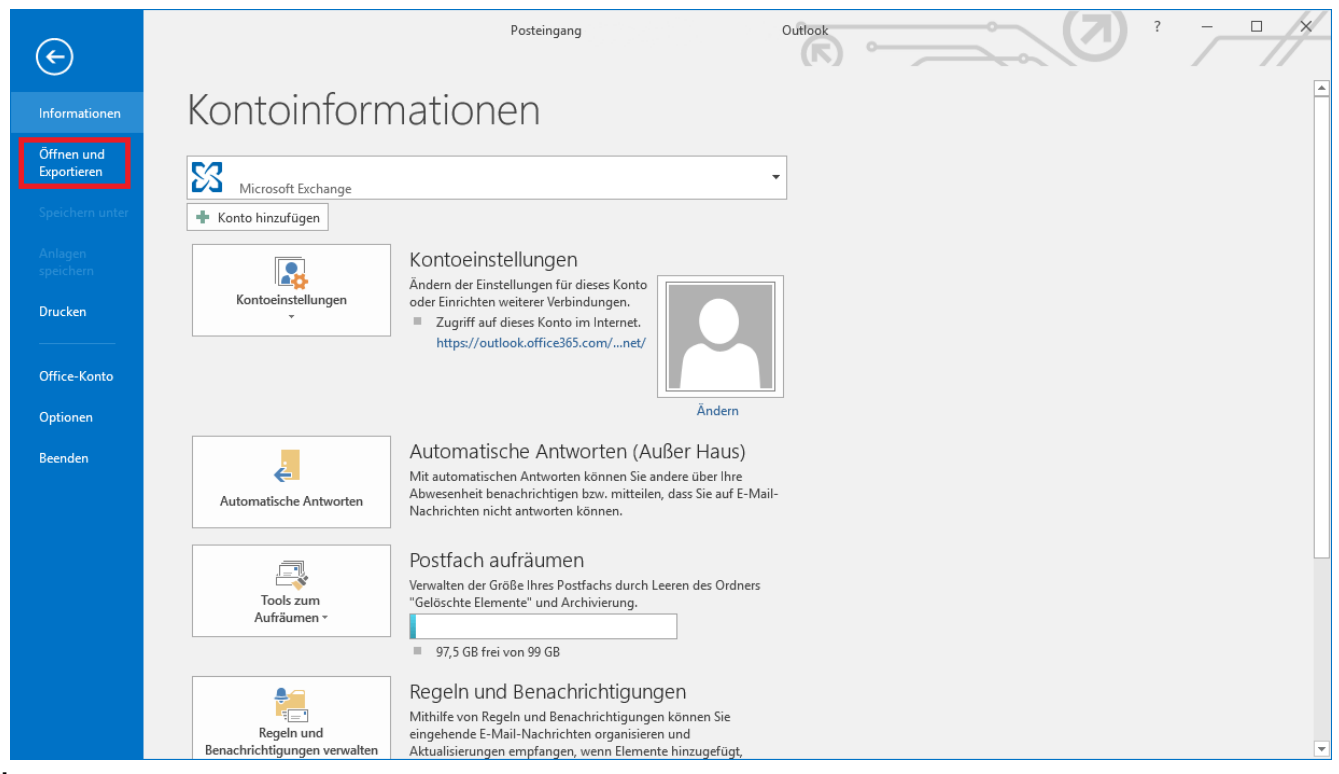

Über das Datei-Menü gelangen Sie zum Import der ICS-Dateien.

Rechts erscheint nun ein neues Fenster. Wählen Sie dort den obersten Eintrag "Kalender öffnen".

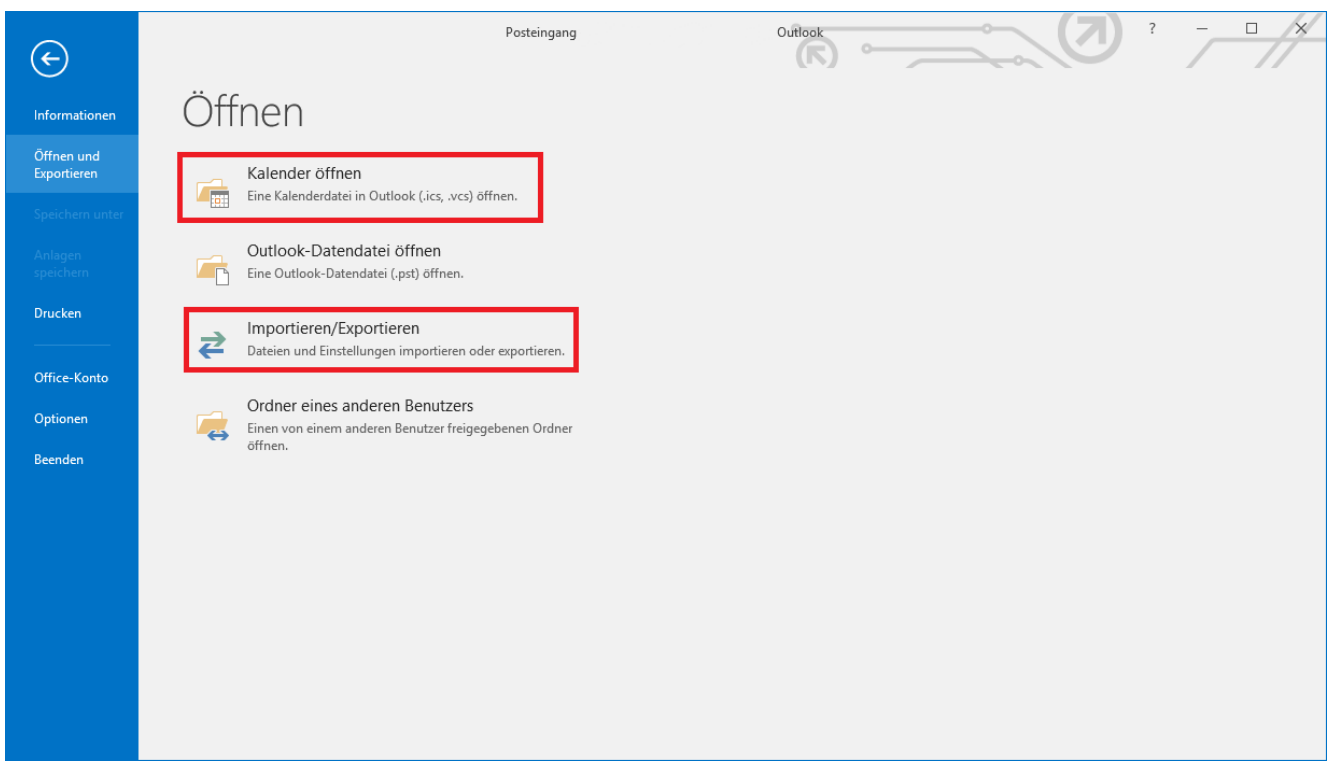

Outlook bietet eine Schaltfläche, mit der sich verschiedene Kalenderformate in das Programm laden lassen.

- Nun können Sie Ihren PC nach der Datei durchsuchen und auswählen. Die Auswahl bestätigen Sie mit "Öffnen".
- Sie werden abschließend gefragt, ob Sie die Datei als neuen Kalender öffnen oder diese in Ihren bestehenden Kalender importieren wollen. Mit Klick auf "Importieren" wird der Eintrag Ihrem Kalender automatisch hinzugefügt.

Ein weiterer einfacher Weg ergibt sich, wenn Sie **Outlook als Standardprogramm** zum Öffnen der ICS-Datei festgelegt haben. Dann reicht es, wenn Sie die **Datei** mit einem **Doppelklick öffnen**. Automatisch wird der Termin samt Titel in Ihrem Kalender angelegt. Sie können alternativ auch die Funktion "Importieren/Exportieren" verwenden. Hier geben Sie in einem zusätzlichen Schritt an, dass die Sie eine ICS-Datei öffnen möchten.

#### **Eine ICS-Datei mit Thunderbird**

## **öffnen und importieren**

Beim Öffnen und Importieren eines Termins als ICS-Datei im Thunderbird-Kalender von Mozilla ist die Auswahl als Standardprogramm nicht möglich. Das bedeutet, dass Sie nur den nachfolgenden Weg gehen können, um die Termindateien zu importieren.

Öffnen Sie den Kalender von Thunderbird.

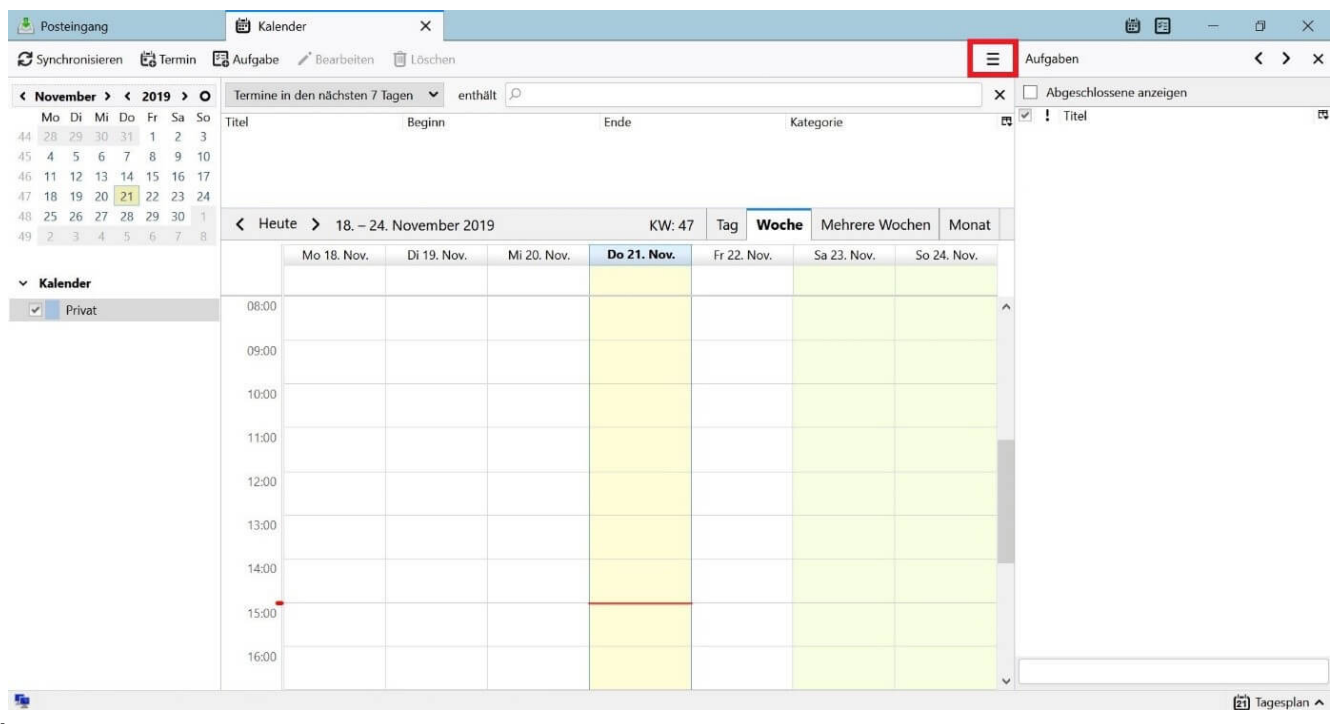

Öffnen Sie den Kalender von Thunderbird, um eine ICS-Datei zu importieren.

Rufen Sie den Punkt "Termine und Aufgaben" in der Menüleiste auf.

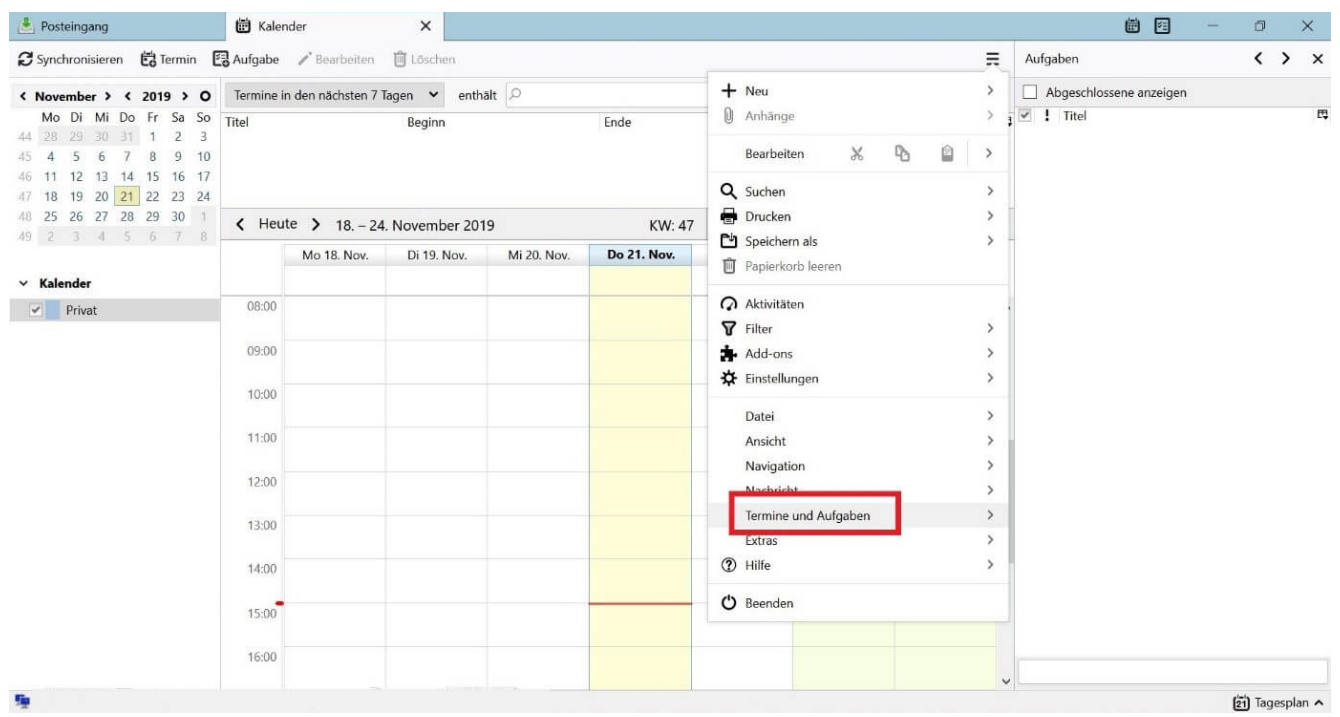

Im Kontextmenü des Kalenders finden Sie die Option zum Importieren von ICS-Dateien.

- . Wählen Sie "Importieren" aus.
- Damit öffnet sich ein neues Fenster und Sie können die ICS-Datei auswählen, die Sie hinzufügen möchten. Um den Vorgang zu bestätigen, klicken Sie auf "OK".

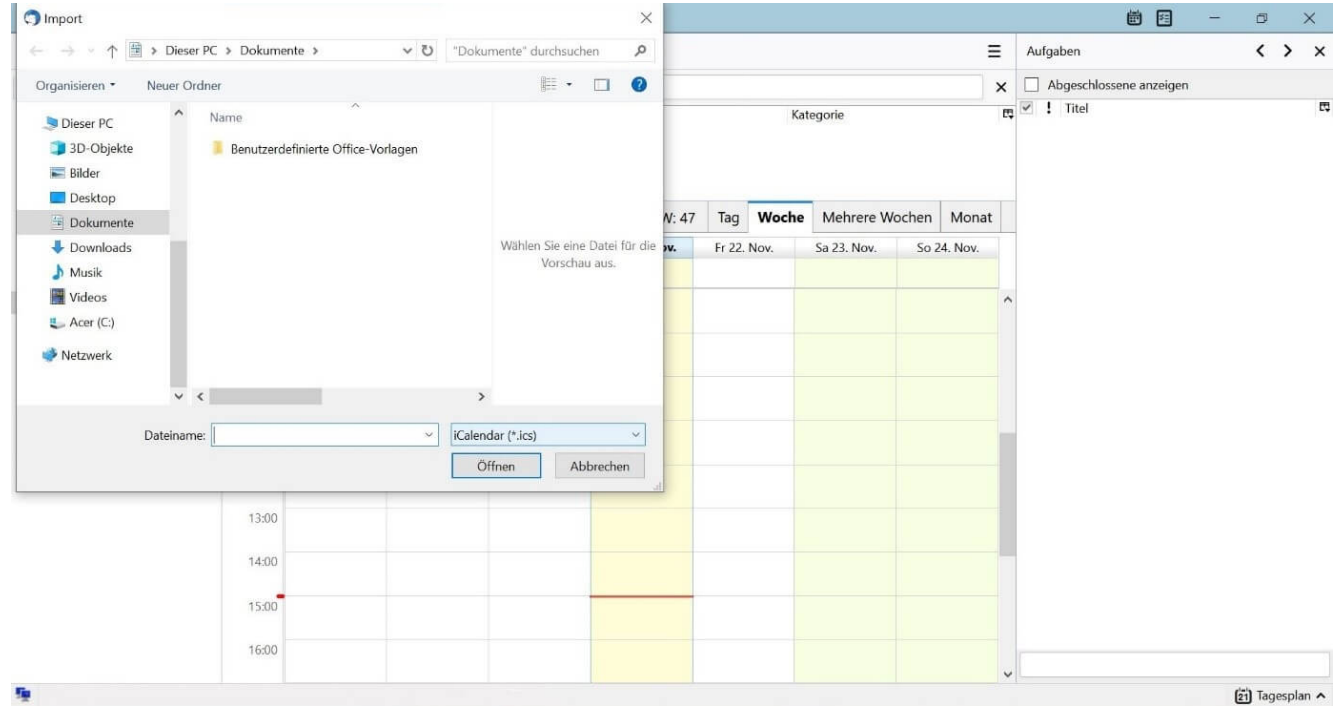

Suchen Sie die ICS-Datei auf Ihrer Festplatte.

Nun legen Sie im nächsten Schritt fest, zu welchem

Kalender Sie den Termin hinzufügen wollen, und bestätigen Ihre Auswahl.

Der Termin wird dem Kalender von Mozilla Thunderbird automatisch hinzugefügt.

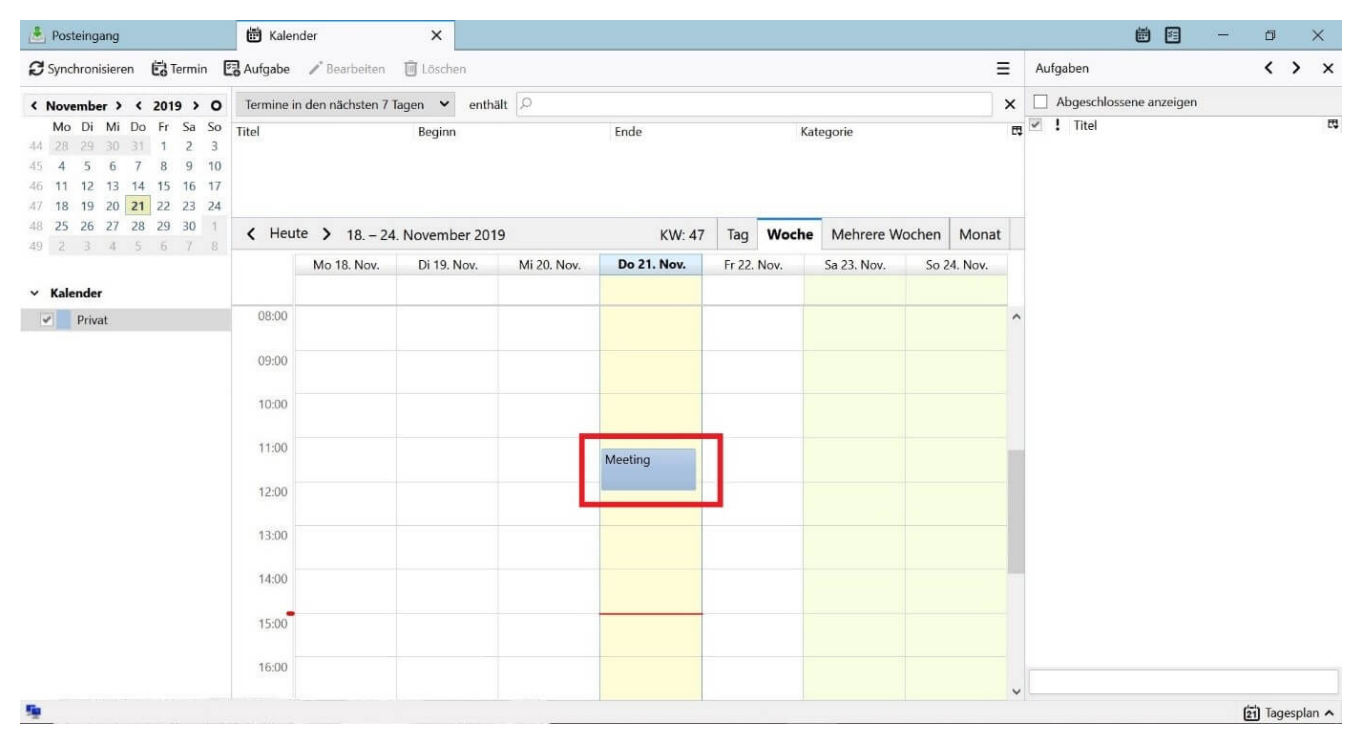

Nach dem Import sehen Sie den neuen Termin direkt in Ihrem Kalender.

Ein anderer Weg, eine ICS-Datei dem Thunderbird-Kalender hinzuzufügen, ist, diese **per Drag-and-Drop** einzufügen. Rufen Sie dazu den Tagesplan in der rechten Spalte der Kalenderansicht auf und ziehen Sie die ICS-Datei aus dem Dateianhang oder dem Speicherort auf Ihrer Festplatte in die Ansicht. Der Termin wird **automatisch** eingebunden. Sie müssen diesen nur abschließend speichern.